# SPEC\_SOFT Manual

Gratingworks LLC

## Catalogue

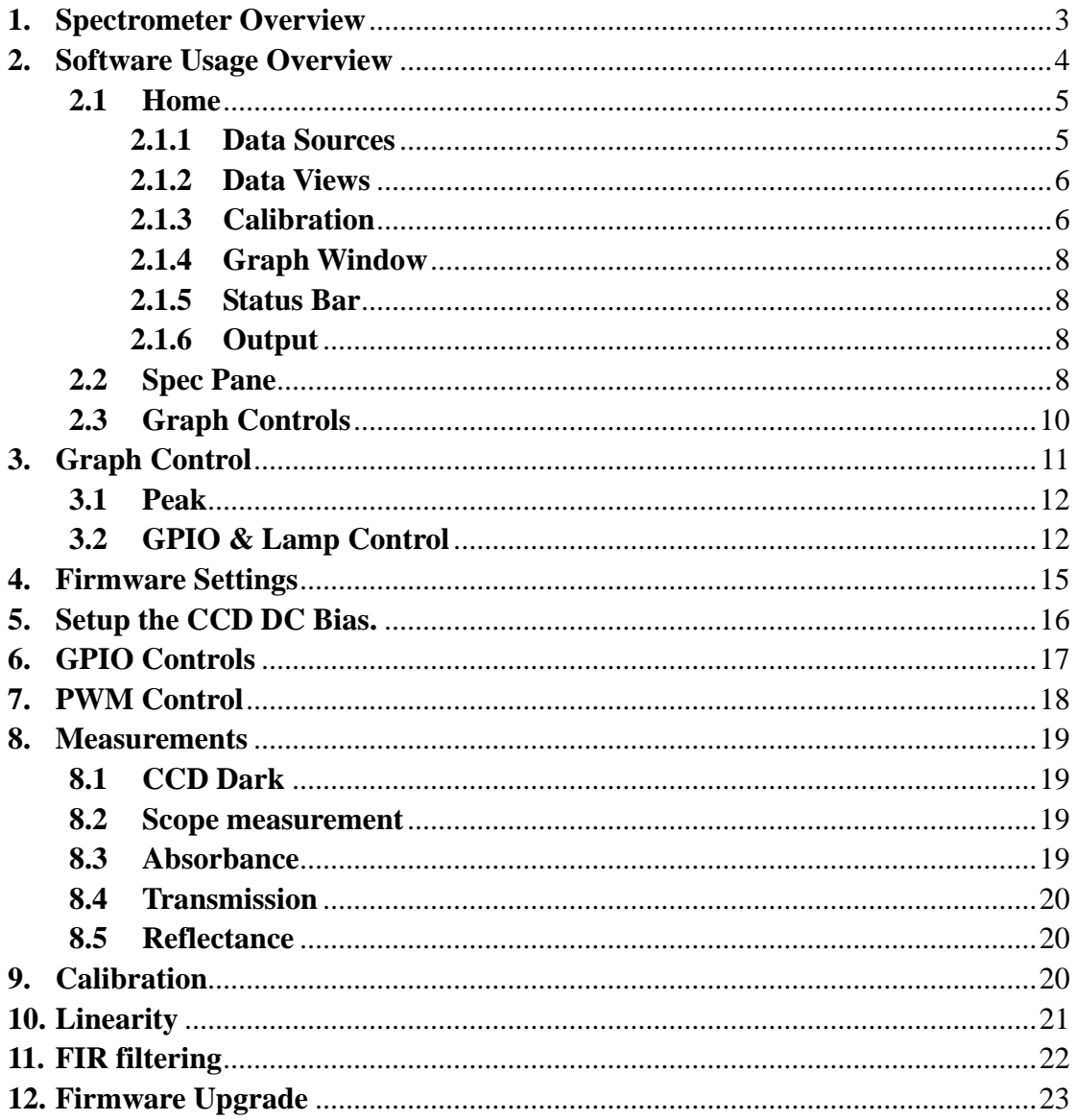

## **1. Spectrometer Overview**

The spectrometer is powered through USB. Current consumption is under 150mA at 5Vdc. USB is either 2.0 Full Speed or 2.0 High Speed depending on the model.

#### **Terminal block interface**

- **Pin 0** 5Vdc from USB. Can be used as power supply for external units (<100mA) or as a input for 5Vdc power supply. (Closest to the USB connector.) **Pin 1** External Acquisition Trigger, Falling Edge. **Pin 2-7** GPIO 0-5. Output is 3.3Vdc, Input is 3.3-5Vdc compatible. Current is limited by the microcontroller. **Pin 8** Lamp PWM Strobe, can be used to control Xenon/LED lamps. **Pin 9** RS232 RX, Not implemented, OEM only. **Pin 10** RS232 TX, Not implemented, OEM only.
- **Pin 11** GND.

## **2. Software Usage Overview**

Spec\_soft GUI on windows provides a basic interface to the CONCAVUS and PSP family of spectrometers. It has the following functions.

- Graphical display of the spectrum in pixel or wavelength.
- Averaging, dark noise subtraction, CCD dark pixel subtraction.
- Wavelength Calibration.
- Find peaks and measure FWHM.
- Absorbance, Transmittance, Reflectance or oscilloscope measurement.
- 3D display of the spectrum.
- **•** DFT of the spectrum.
- Pixel linearity correction.
- Filter out the Nyquist noise from CCD.
- Supports multiple CONCAVUS/PSP spectrometers.

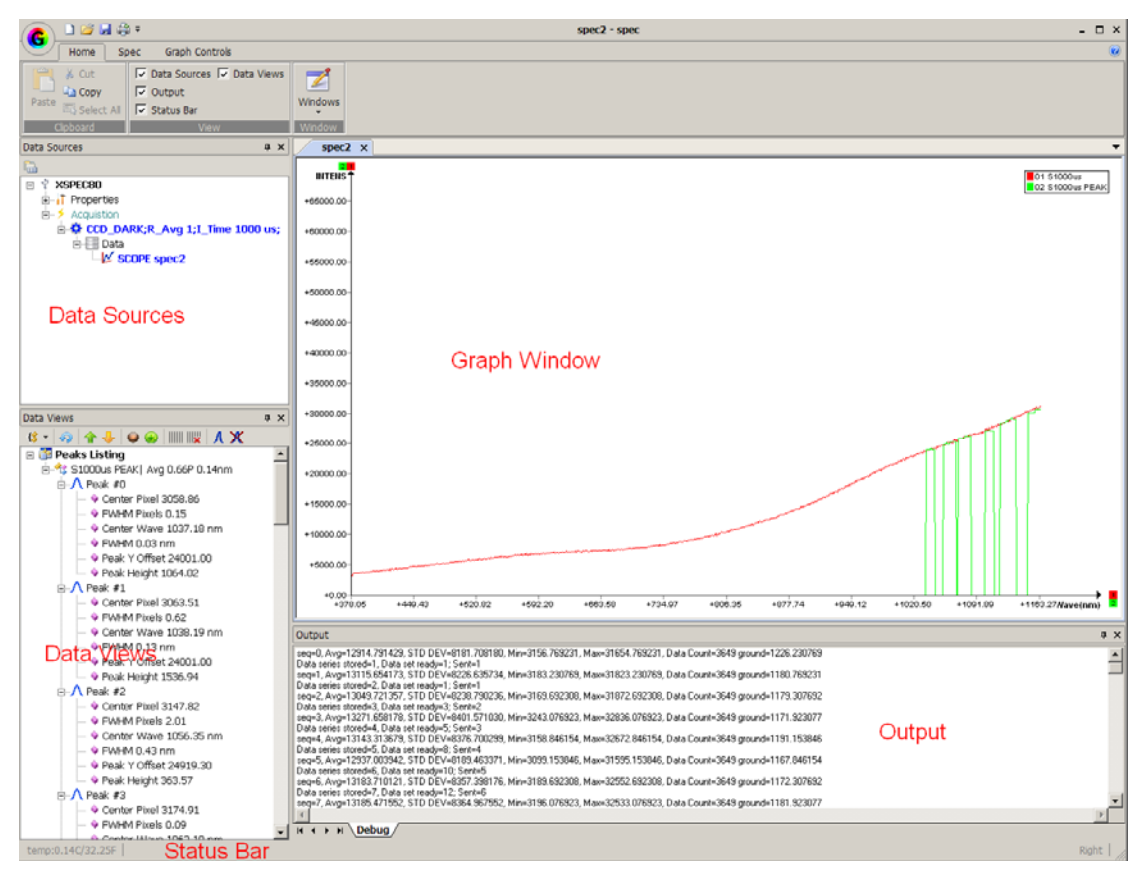

Figure 2.1 Main Screens

**2.1 Home** 

| D 2 5 \$ +<br>G                                                                     |                                                                                                    |         |
|-------------------------------------------------------------------------------------|----------------------------------------------------------------------------------------------------|---------|
| Home<br><b>Spec</b>                                                                 | Graph Controls                                                                                                    |         |
| والأكل<br>& Cut<br>F<br><b>En Copy</b><br>Paste<br>$\overline{\boxplus}$ Select A11 | Data Sources   Data Views<br>Change Settings<br>$\triangledown$ Output<br>Upgrade<br>V Status Bar<br><b>Buthernet</b> | Windows |
| Clipboard                                                                           | View                                                                                                    | Window  |

Figure 2.2 Home Panel controls

## **2.1.1 Data Sources**

List all the spectrometers connected.

| Data Sources                                       |  |
|----------------------------------------------------|--|
|                                                    |  |
| Ÿ XSPFC801                                         |  |
| 由…】 Properties                                     |  |
| 白 → Acquistion                                     |  |
| 卣-⑩ CCD_DARK;R_Avg 1;I_Time 10000 us;              |  |
| $\Box$ $\bullet$ CCD_DARK;R_Avg 1;I_Time 10000 us; |  |
| Data                                               |  |
| $\mathbb{M}$ SCOPE spec6                           |  |
|                                                    |  |

Figure 2.3 Data Sources

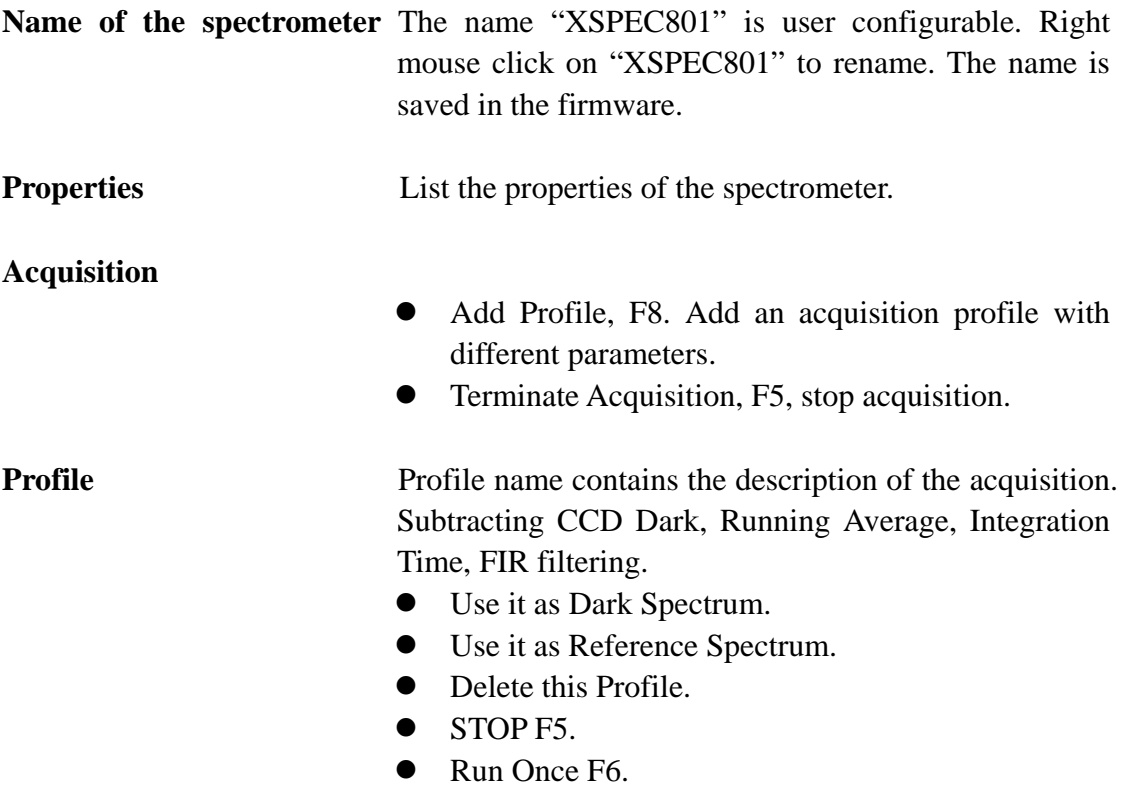

• Run continuously F7.

**Data** Export the data to a text file for Excel import.

#### **SCOPE spec6**

- Overlay Saved File.
- Overlay Exported File.
- Remove Overlay File.

#### **2.1.2 Data Views**

List the data related to the spectrometer selected in the Data Sources.

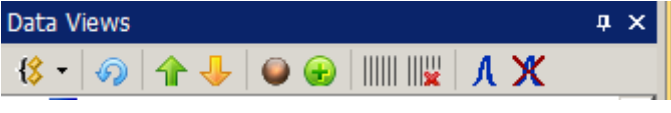

#### Figure 2.4 Data Views

#### **First Button**

- Peak Zoom. Default is on. Zoom in on each peak when click on  $3^{\text{rd}}$  & 4<sup>th</sup> buttons.
- Only show peak information in a single line.
- Continuously find peak. Used during assembly.
- Insert Hg/Ar lines. Insert the reference Hg/Ar line to check the calibration.
- Export Peak. Export the peak data in a text file.
- **2nd Button** Refresh Peak.
- **3<sup>rd</sup> Button** Select the above peak.
- **4th Button** Select the next peak.
- 5<sup>th</sup> Button Open the calibration dialog.
- **6th Button** Add the selected peak for calibration.
- **7th Button** Add a marker for each peak.
- **8th Button** Remove all markers.
- **9<sup>th</sup> Button** Do a peak calculate and add the peak curve to the graph.
- 10<sup>th</sup> Button Remove the peak curve.

In the peak below, you can right mouse click on a peak and select:

- Use the peak for calibration.
- Insert all the peaks for calibration.

#### **2.1.3 Calibration**

The calibration method use the data points given, let the user select a polynomial from  $1<sup>st</sup>$  order to  $5<sup>th</sup>$  order. It can graph the original data points with fitted data points so user can select the best fit.

First row has the pixel number. Second row has corresponding wavelength. To achieve a good calibration:

- More points the better.
- Have points cover the beginning and end of the wavelength range.
- Use graph to check the data points. If a point has a high deviation from the calibrated line, then the validity of the point is put into question and maybe it should be removed.
- From the graph, select an order that give a good STD DEV and also does not deviate at the wavelength range ends. You might not have data points at the two ends of the wavelength range and the polynomial fitting has no constraint at the ends.

| <b>Calibration</b> |        |            |         |            |                    |                          |                          |
|--------------------|--------|------------|---------|------------|--------------------|--------------------------|--------------------------|
|                    | Pixel# | Wavelength | Element | Lines(nm)  | Relative Intensity | $\blacktriangle$         | Add Row                  |
| Row 1              |        |            | Hg      | 184.949200 | 1000               |                          | Del Row                  |
| Row 2              |        |            | Hq      | 253.650600 | 15000              |                          | Graph Cal Data           |
| Row 3              |        |            | Hg      | 265.204300 | 250                |                          | Calibrate                |
| Row 4              |        |            | Hg      | 265.368300 | 400                |                          | Store to User            |
| Row 5              |        |            | Hg      | 265.513000 | 100                |                          | Save New Coef to         |
| Row 6              |        |            | Hg      | 296.728300 | 1200               |                          | File                     |
| Row 7              |        |            | Hg      | 302.150000 | 300                |                          | Read From Unit           |
| Row 8              |        |            | Hg      | 312.567000 | 400                |                          | Revert to<br>Backup Coef |
| Row 9              |        |            | Hg      | 313.155100 | 320                |                          | Store to BACKUP          |
| Row 10             |        |            | Hg      | 313.184200 | 320                |                          |                          |
| Row 11             |        |            | Hg      | 365.015700 | 2800               |                          | Read From File           |
| Row 12             |        |            | Hg      | 365.483900 | 300                |                          | Save to File             |
| Row 13             |        |            | Hg      | 366.328100 | 240                |                          | Display Coef             |
| Row 14             |        |            | Hg      | 404.657200 | 1800               |                          |                          |
| Row 15             |        |            | Hg      | 407.783800 | 150                |                          |                          |
| Row 16             |        |            | Hg      | 433.922400 | 250                |                          |                          |
| Row 17             |        |            | Hg      | 434.749600 | 400                |                          |                          |
| Row 18             |        |            | Hq      | 435.833700 | 4000               |                          |                          |
| Row 19             |        |            | Hg      | 491.607000 | 80                 | $\overline{\phantom{a}}$ | Clear Log                |

Figure 2.5 Calibration Dialog

After calibration is done, click on both "Store to User" and "Store to BACKUP" to save the data into the firmware. Or only "Store to User" if you don't want to erase the backup.

To enable the Output, select the Output Spectrum Info checkbox in the Graph Controls Panel.

## **2.1.4 Graph Window**

Show the spectrum graph.

| $spec1$ $X$            |         |         |           |           |         |           |           |           |           |           | $\blacktriangledown$                     |
|------------------------|---------|---------|-----------|-----------|---------|-----------|-----------|-----------|-----------|-----------|------------------------------------------|
| <b>INTENS</b>          |         |         |           |           |         |           |           |           |           |           | $\boxed{\blacksquare}$ 01 S100us         |
| +65000.00-             |         |         |           |           |         |           |           |           |           |           |                                          |
| +60000.00              |         |         |           |           |         |           |           |           |           |           |                                          |
| +55000.00              |         |         |           |           |         |           |           |           |           |           |                                          |
| +50000.00              |         |         |           |           |         |           |           |           |           |           |                                          |
| $+45000.00$            |         |         |           |           |         |           |           |           |           |           |                                          |
| +40000.00-             |         |         |           |           |         |           |           |           |           |           |                                          |
| +35000.00              |         |         |           |           |         |           |           |           |           |           |                                          |
| $+30000.00-$           |         |         |           |           |         |           |           |           |           |           |                                          |
| +25000.00              |         |         |           |           |         |           |           |           |           |           |                                          |
| $+20000.00-$           |         |         |           |           |         |           |           |           |           |           |                                          |
| $+15000.00$            |         |         |           |           |         |           |           |           |           |           |                                          |
| $+10000.00 -$          |         |         |           |           |         |           |           |           |           |           |                                          |
| $+5000.00$             |         |         |           |           |         |           |           |           |           |           |                                          |
| $+0.00 -$<br>$+213.38$ | +280.35 | +347.32 | $+414.29$ | $+481.26$ | +548.23 | $+615.20$ | $+682.18$ | $+749.15$ | $+816.12$ | $+883.09$ | $\rightarrow$ $\blacksquare$<br>Wave(nm) |

Figure 2.6 Graph Window

#### **2.1.5 Status Bar**

Control the On/Off of the status bar on the bottom. There is a temperature sensor inside the Analog to Digital Converter. And it shows the temperature reading on the left side.

## **2.1.6 Output**

Show some statistic information about the spectrum.

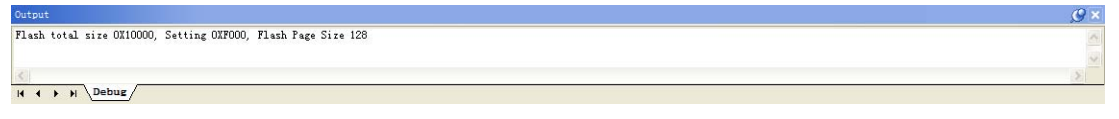

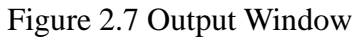

## **2.2 Spec Pane**

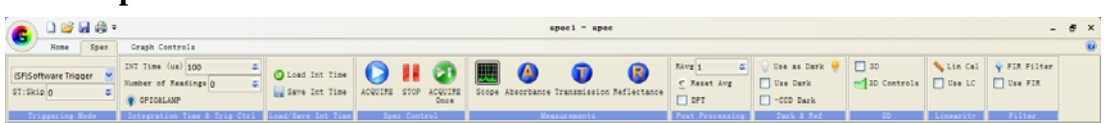

Figure 2.8 Spec Panel

**Trigger** 

- Software Trigger: Acquisition initiated by software by sending over a command.
- External Hardware Trigger: Pin #2  $(2<sup>nd</sup>$  PIN from left, closest to the USB connector) Negative edge trigger the

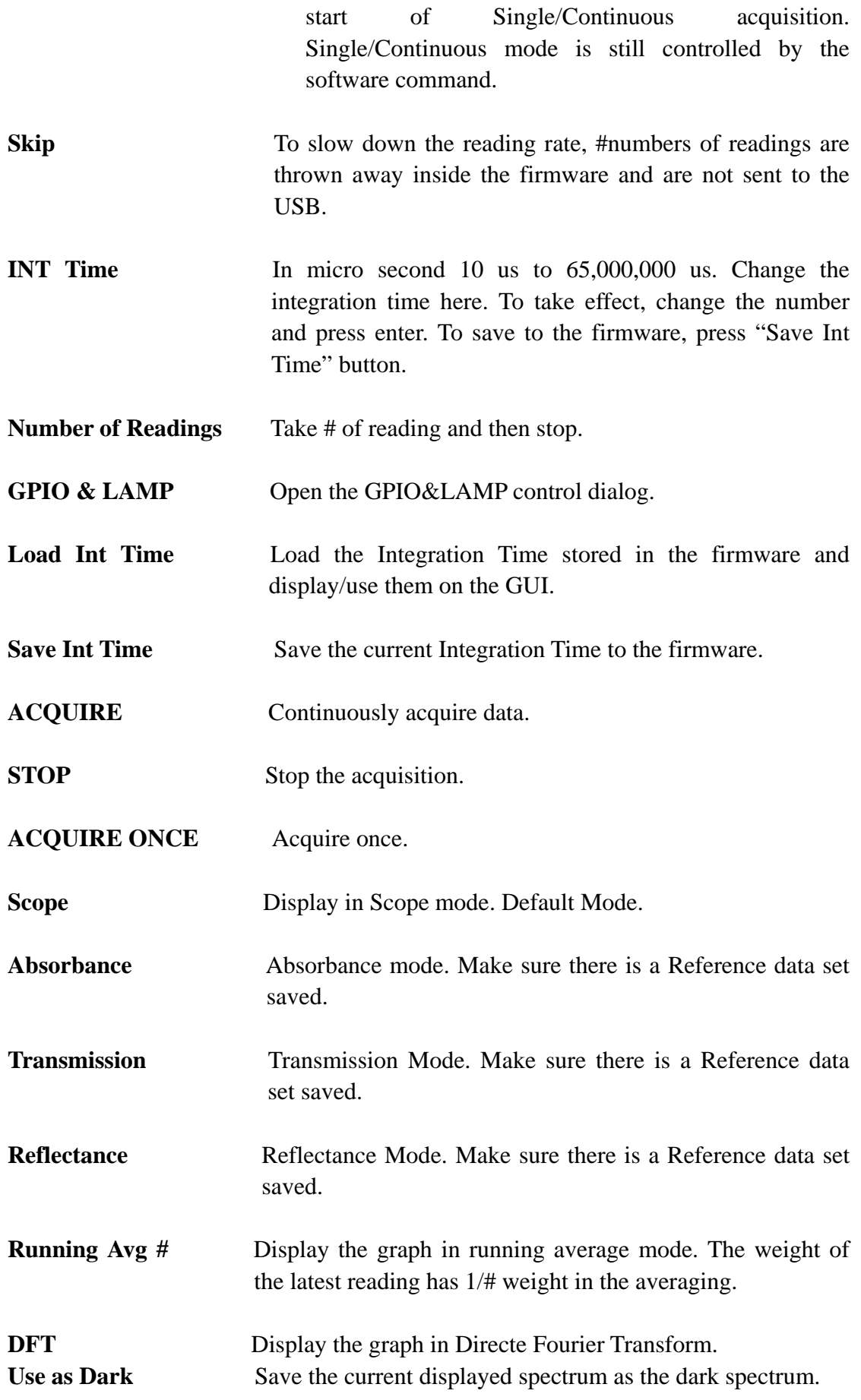

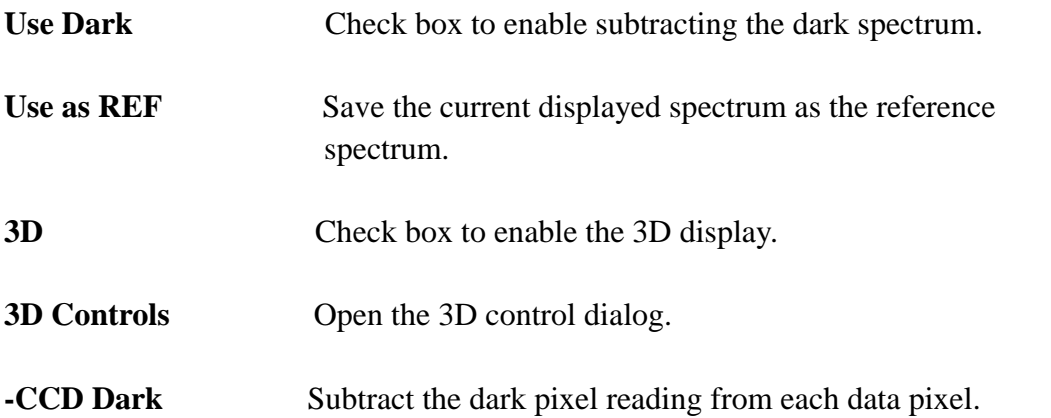

## **2.3 Graph Controls**

| $\bigodot$ $\frac{\square \boxtimes \square \oplus \square}{\text{Sim}}$<br>$space1 = space$ |                          |       |                                                                   |  |                                                                                                  |                |  |  |
|----------------------------------------------------------------------------------------------|--------------------------|-------|-------------------------------------------------------------------|--|--------------------------------------------------------------------------------------------------|----------------|--|--|
|                                                                                              | Xome Spec Craph Controls |       |                                                                   |  |                                                                                                  |                |  |  |
| Select Mode cop Pan                                                                          |                          |       |                                                                   |  |                                                                                                  |                |  |  |
|                                                                                              |                          |       | Cursor Mode   Xeset Pan   Add Label   Properties                  |  | <b>REFFICIALL &amp; Reset Y Zoom (22 Y Zoom In Fixed CEX Zoom Out X2   V Wavelength or Pixel</b> |                |  |  |
|                                                                                              |                          | Bdit. | <b>STREET ALL</b>                                                 |  | Fit Y Q Zoom Back (D Y Zoom Out Fixed                                                            | V Update Graph |  |  |
|                                                                                              |                          |       | Select <b>I</b> Pan <b>I</b> Annoation Properties <b>I</b> Marker |  |                                                                                                  | Options        |  |  |

Figure 2.9 Graph Controls

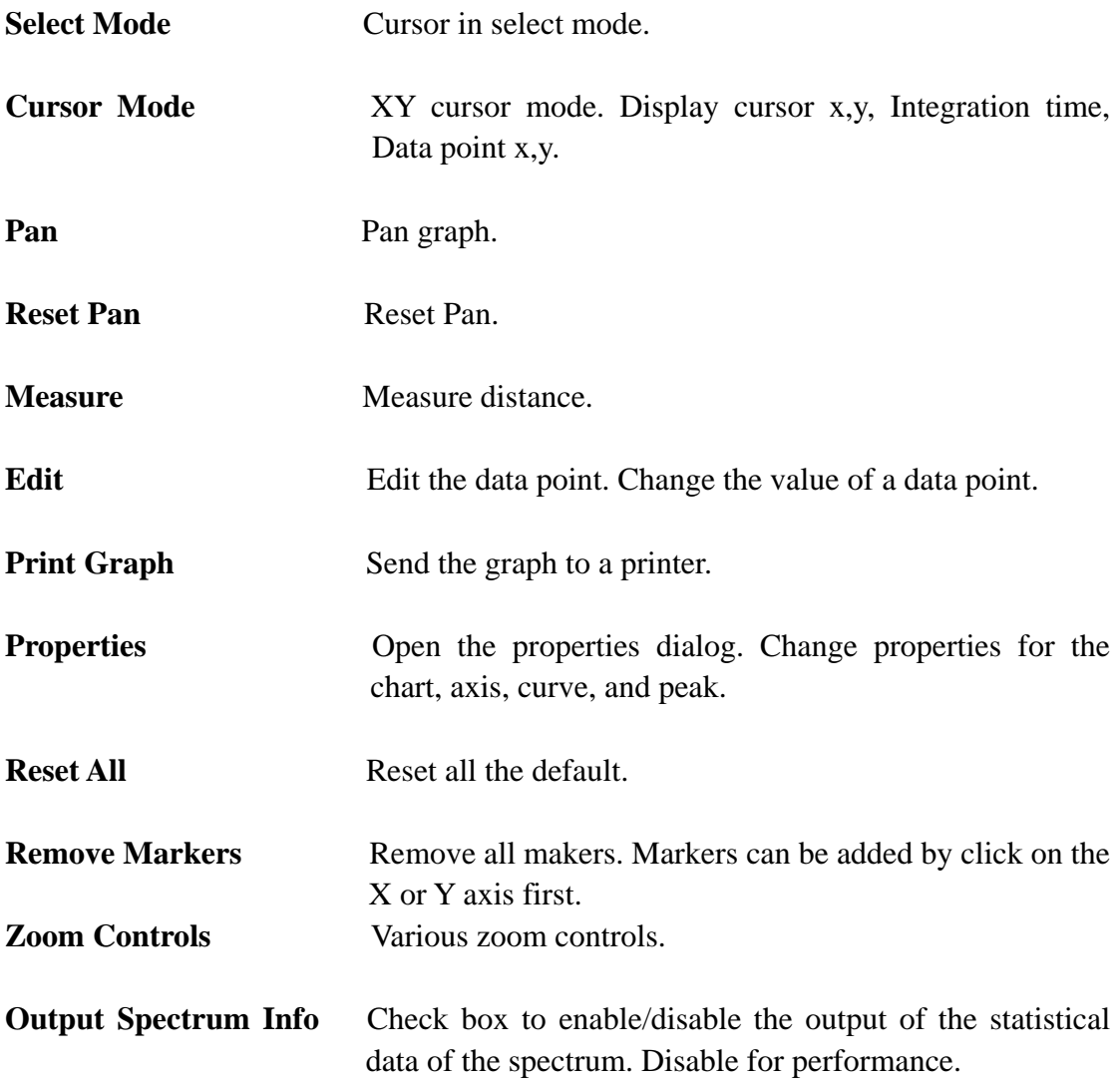

**Wavelength or Pixel** Set the X axis as Wavelength or Pixel.

Update Graph Enable/Disable update of the graph. Can be disable to achieve the fastest data throughput.

## **3. Graph Control**

#### **3.1 Peak**

In turn, click Graph Controls, Properties, and then Peak. 依次点击"Graph Controls"," Properties",选择"Peak"标签页。

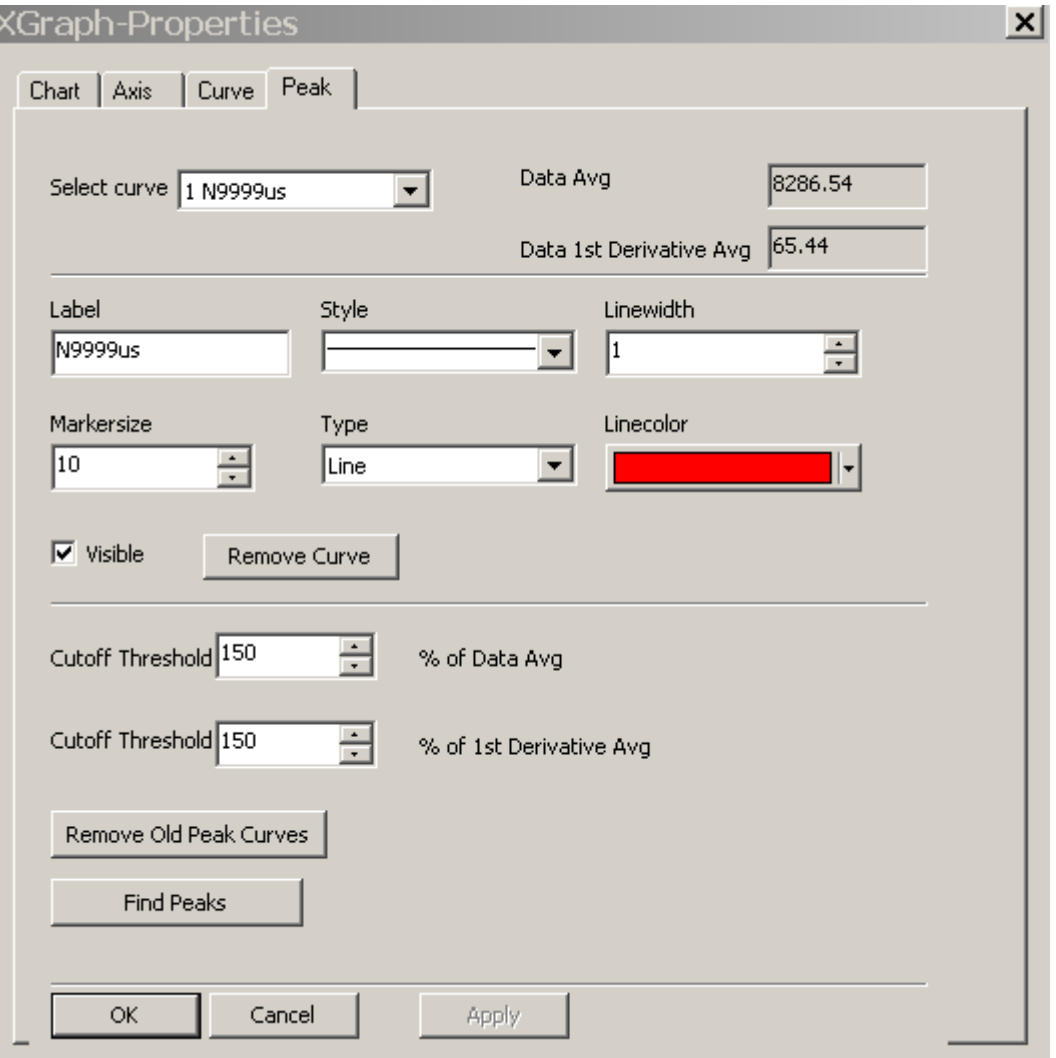

Figure 3.1 Peak Controls

There are 2 threshold settings that control the peak selection. Peaks below the threshold are ignored. They are used to filter out the noise. First one is the data average,  $2<sup>nd</sup>$  one is the average of the  $1<sup>st</sup>$  derivative. Default settings are 150 for both.

#### **3.2 GPIO & Lamp Control**

In turn, click Spec, and than GPIO&LAMP.

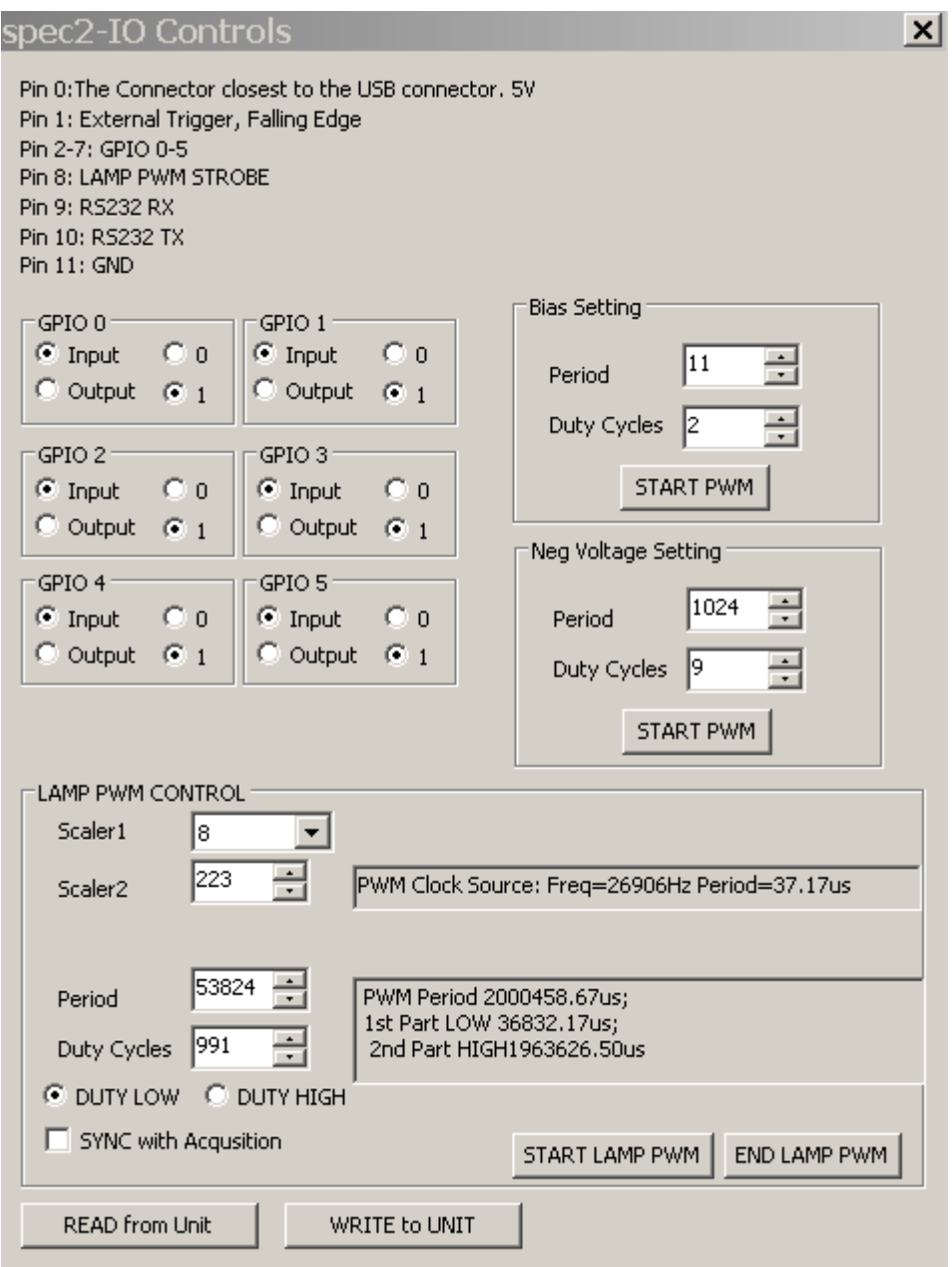

Figure 3.2 GPIO&LAMP Controls

GPIO control the input and output of the signal. When set to output, click on the "Write to Unit" to output the setting. When set to input, click "Write to Unit" to change to input and then "Read from Unit" to read the GPIO value.

**Bias Setting** Every TCD1304 CCD detector has small variation on the output bias voltage. The bias voltage also changes with temperature. Adjust the PWM setting so the output has the lowest dark reading (Closest to zero) at 10us integration. During the adjustment, make sure uncheck the –CCD Dark at the right corner of the Spec panel.

**Negative Voltage Setting** This is a factory setting. Adjust the negative voltage for the OPAMP so it can work in the 0vdc region.

## **4. Firmware Settings**

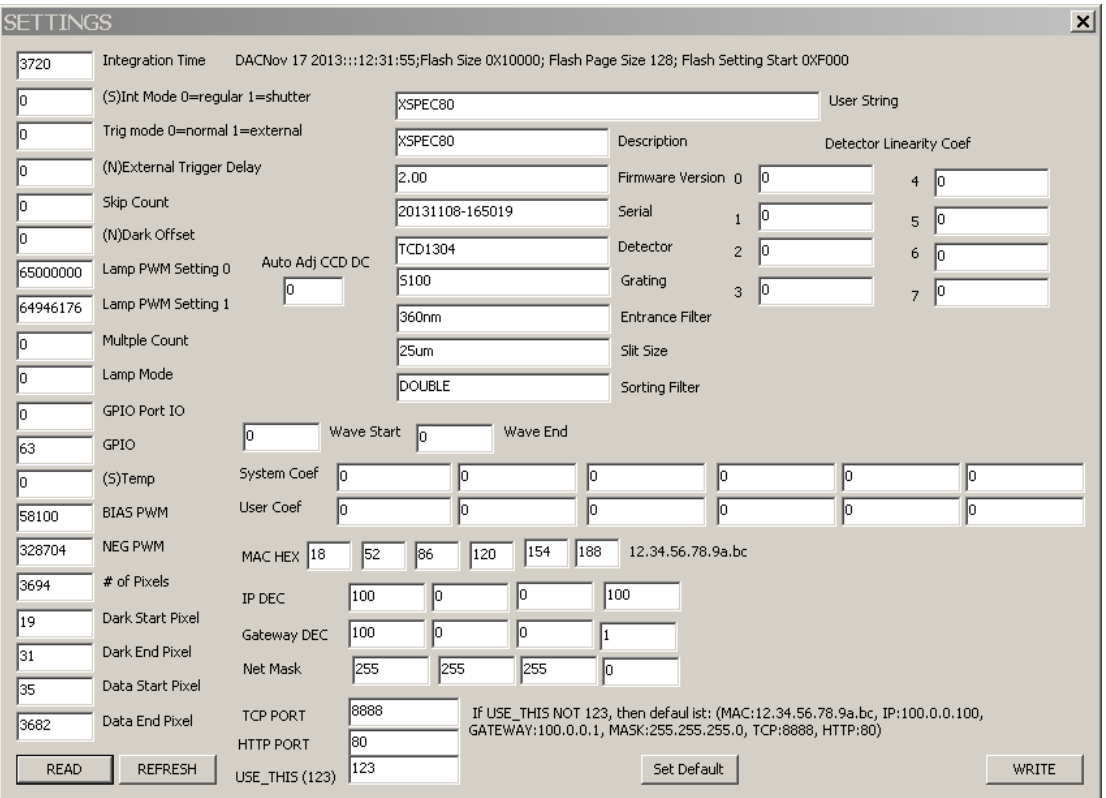

In turn, click Home, Change Settings.

Figure 4.1 SETTINGS

**Read/Refresh** Read and refresh the values.

**Set Default** Change the values to system defaults values before initial calibration.

**Write** Write to firmware.

Note User can change all the values on this dialog, including the calibration values.

## **5. Setup the CCD DC Bias.**

In turn, click Spec, GPIO&LAMP.

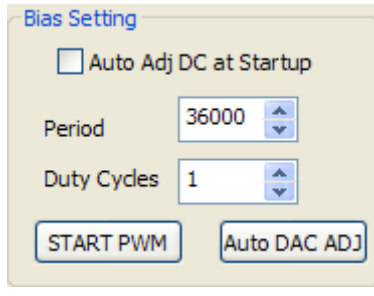

Figure 5.1 Bias Setting

To set the DC bias, Set INT time to 10us, and block all light input into the SMA fiber connector. You can either manually change the period value or click on "START PWM" button to change the DC bias. Then observe the spectrum taken with 10us INT time, the spectrum should be flat, and set the average DC value to 100-200 range.

Or you can click on "Auto DAC ADJ" and the firmware will adjust the DC bias automatically to 100-200 range.

If you enable the "Auto Adj DC at startup", every time the unit is powered up by plug in the USB cable; it will perform an auto DC bias adjustment.

## **6. GPIO Controls**

In turn, click Spec, GPIO&LAMP.

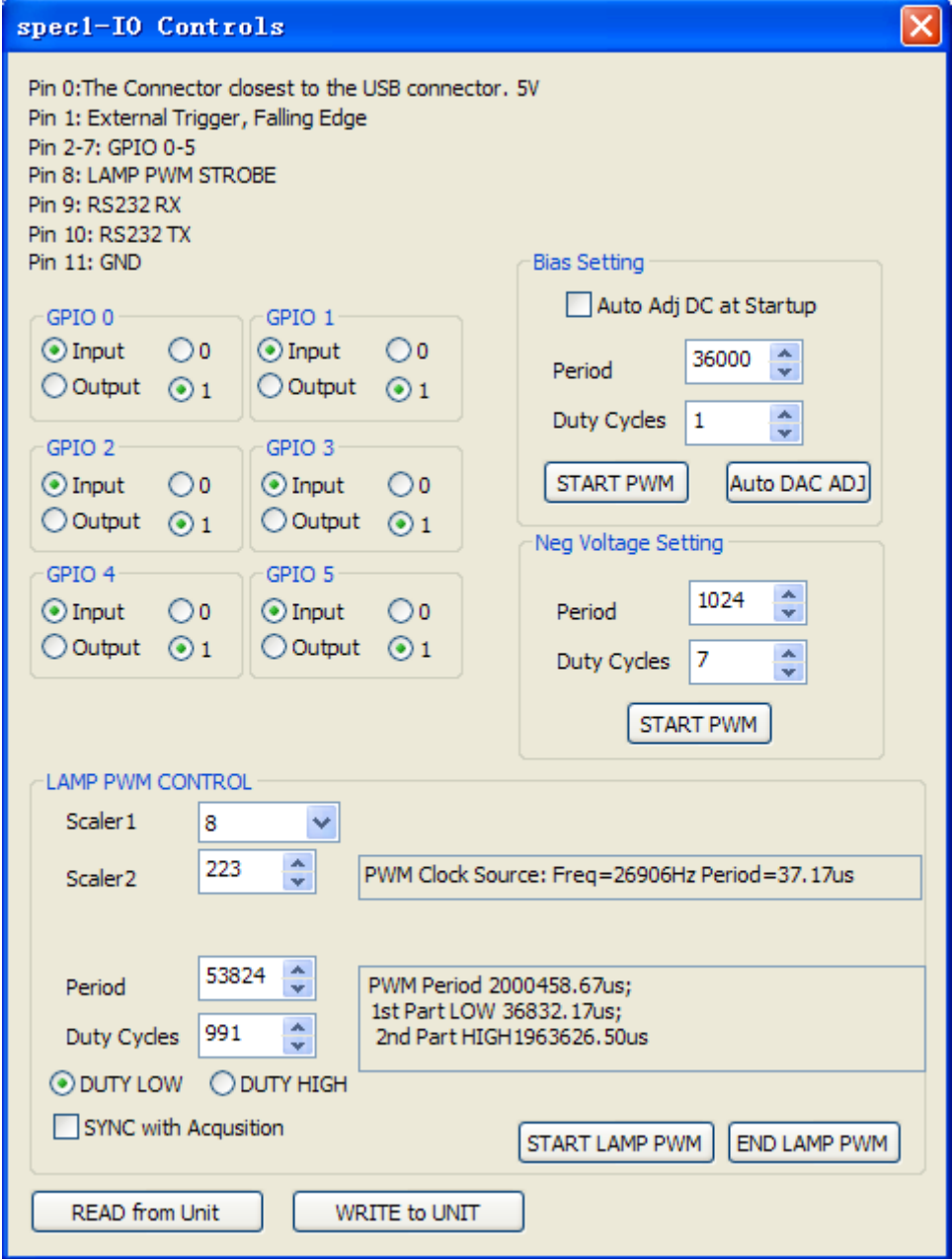

Figure 6.1 GPIO Controls

Change the input/output status for GPIO 0-5. If set to input, "Write to UNIT" first to change the state to INPUT, then do "READ from UNIT" to read the GPIO values. If set to output, set the value as well and then click "WRITE to UNIT".

**Read from Unit** Load the setting from the firmware.

Write to Unit Save the setting to the firmware.

## **7. PWM Control**

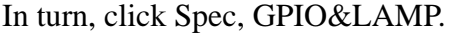

| <b>LAMP PWM CONTROL</b> |                                     |                                                       |
|-------------------------|-------------------------------------|-------------------------------------------------------|
| Scaler 1                | $\ddotmark$<br>8                    |                                                       |
| Scaler <sub>2</sub>     | $\mathbf{A}_\mathbf{r}$<br>223<br>v | PWM Clock Source: Freq=26906Hz Period=37.17us         |
|                         |                                     |                                                       |
| Period                  | $\mathbf{A}$<br>53824<br>v          | PWM Period 2000458.67us;                              |
| Duty Cycles             | ×<br>991<br>÷                       | 1st Part LOW 36832.17us;<br>2nd Part HIGH1963626.50us |
| O DUTY LOW              | O DUTY HIGH                         |                                                       |
| SYNC with Acqusition    |                                     | END LAMP PWM<br><b>START LAMP PWM</b>                 |

Figure 7.1 PWM Controls

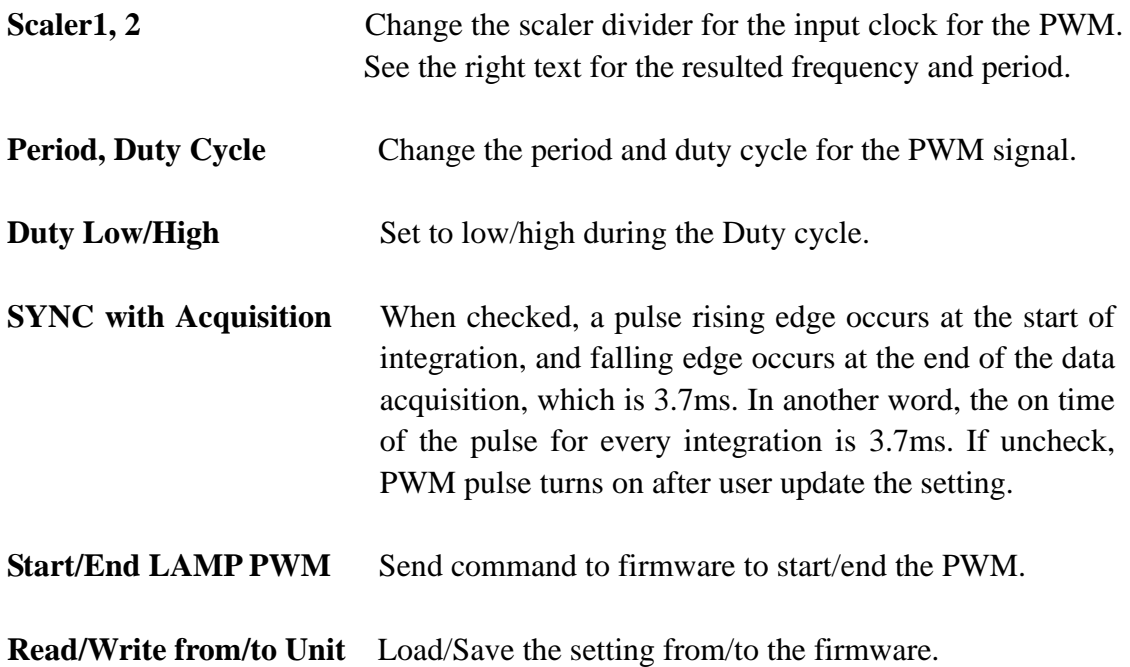

## **8. Measurements**

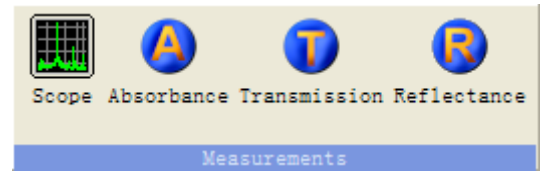

Figure 8.1 Measurements

#### **8.1 CCD Dark**

CCD TCD1304DG has some pixels that are light blocked and are used as dark reference. Dark current is temperature sensitive and values changes with temperature. To keep reading constant over a temperature range, enable –CCD Dark during measurement.

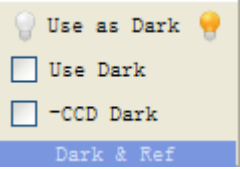

- **•** Dark Noise If you intend to use a spectrum as Dark noise, click on "Use as Dark", then enable "Use Dark".
- Reference If you intend to use a spectrum as reference, click on "Use as REF".

#### **8.2 Scope measurement**

Default setting is Scope mode. Click on ACQUIRE or ACQUIRE Once to acquire data and STOP to stop acquiring.

- A. Make sure you see a spectrum when there is no light signal into the SMA connector, when –CCD Dark, and Use Dark are not enabled. If all pixel readings are zero, adjust the DC Bias according to section 3.
- B. Eanble –CCD Dark.
- C. Set the INT time, and click on ACQUIRE, make sure there is no light signal into the SMA connector. And click on "Use as Dark", and "Use Dark". The signal should fluctuate around zero.
- D. Turn on the light input and start Acquire.
- E. If you change the INT time, make sure you repeat III & IV again.

#### **8.3 Absorbance**

- A. Use Scope measurement to get a reference curve with maximum value around 60,000.
- B. Click on "Use as Ref".
- C. Click on Absorbance button. You should now a get a curve around zero. If the reference signal is very weak, you will get noisy readings.
- D. Insert a filter or a solution in the light path that needs to be measured.

E. Click on ACQUIRE.

#### **8.4 Transmission**

- A. Use Scope measurement to get a reference curve with maximum value around 60,000.
- B. Click on "Use as Ref".
- C. Click on Transmission button. You should now a get a curve around 100%. If the reference signal is very weak, you will get noisy readings.
- D. Insert a filter or a solution in the light path that needs to be measured.
- E. Click on ACQUIRE.

#### **8.5 Reflectance**

- A. Use Scope measurement to get a reference curve with maximum value around 60,000.
- B. Click on "Use as Ref".
- C. Click on Reflectance button. You should now a get a curve around 100%. If the reference signal is very weak, you will get noisy readings.
- D. Insert a filter or a solution in the light path that needs to be measured.
- E. Click on ACQUIRE.

## **9. Calibration**

Calibration is done in the factory. The following description is a guide only. Make sure you save the coefficients before any modifications.

| $\mathbf{x}$<br>Calibration |        |            |         |            |                    |   |                                   |  |  |  |
|-----------------------------|--------|------------|---------|------------|--------------------|---|-----------------------------------|--|--|--|
|                             | Pixel# | Wavelength | Element | Lines (nm) | Relative Intensity | ᄾ | Add Row                           |  |  |  |
| Row 1                       |        |            | Hg      | 184.949200 | 1000               |   | Del Row                           |  |  |  |
| Row <sub>2</sub>            |        |            | Hg      | 253.650600 | 15000              |   | Load DATA PTS                     |  |  |  |
| Row <sub>3</sub>            |        |            | Hg      | 265.204300 | 250                |   | Save DATA PTS                     |  |  |  |
| Row 4                       |        |            | Hg      | 265.368300 | 400                |   |                                   |  |  |  |
| Row <sub>5</sub>            |        |            | Hg      | 265.513000 | 100                |   | Graph Cal Data                    |  |  |  |
| Row 6                       |        |            | Hg      | 296.728300 | 1200               |   | Calibrate                         |  |  |  |
| Row 7                       |        |            | Hg      | 302.150000 | 300                |   | Store to User<br>Revert to Backup |  |  |  |
| Row 8                       |        |            | Hg      | 312.567000 | 400                |   | Coef                              |  |  |  |
| Row <sub>9</sub>            |        |            | Hg      | 313.155100 | 320                |   | Store to BACKUP                   |  |  |  |
| Row 10                      |        |            | Hg      | 313.184200 | 320                |   | Read From Unit                    |  |  |  |
| Row 11                      |        |            | Hg      | 365.015700 | 2800               |   | Read Coef <file< th=""></file<>   |  |  |  |
| Row 12                      |        |            | Hg      | 365.483900 | 300                |   | Save coef to File                 |  |  |  |
| Row 13                      |        |            | Hg      | 366.328100 | 240                |   | Display Coef                      |  |  |  |
| Row 14                      |        |            | Hg      | 404.657200 | 1800               |   |                                   |  |  |  |
| Row 15                      |        |            | Hg      | 407.783800 | 150                | × | Clear Log                         |  |  |  |
| $\curvearrowright$          |        |            |         |            |                    |   |                                   |  |  |  |

In turn, click Date Views, and then the  $5<sup>th</sup>$  Button  $\bigcirc$ , open the Calibration dialog.

Figure 9.1 Calibration Dialog

- A. Click on "Read From Unit";
- B. Click on "Display Coef";
- C. Click on "Save Coef to File"; then input pixel/wavelength pairs into the Excel-like spreadsheet in the Calibration dialog.
- D. Click on "Calibrate";
- E. Click on "Store to user";
- F. Click on "Store to BACKUP" if you wish to replace the BACKUP.

#### **10.Linearity**

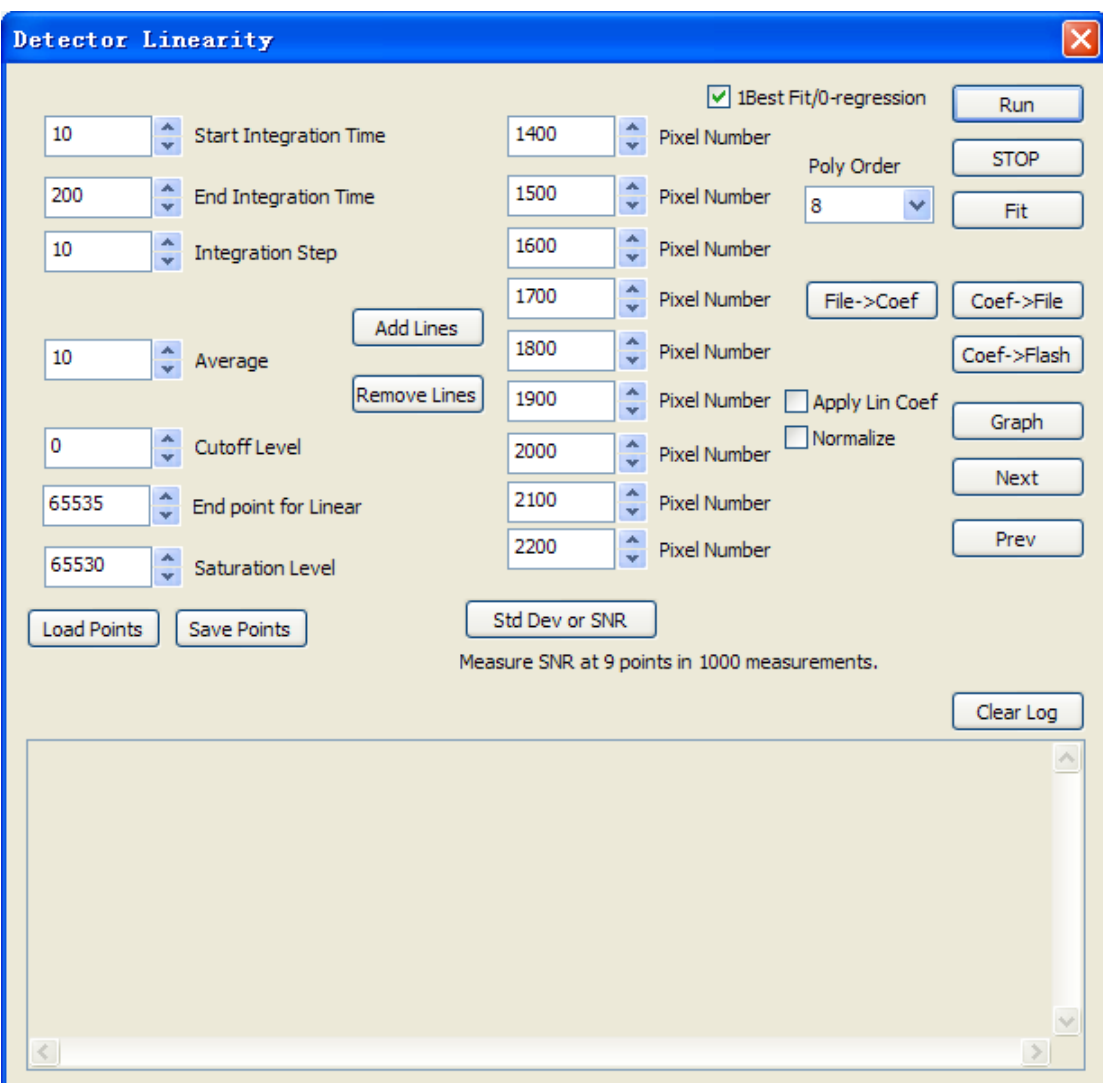

In turn, click Spec, and then Lin Cal, open the Detector Linearity dialog.

Figure 10.1 Detector Linearity

For fixed pixels, diagnose the linearity of readings of each pixel with respect to integration time. We found the linearity of TCD1304 is excellent that requires no linearity correction.

## **11.FIR filtering**

In turn, click Spec, and then FIR Filter, open the Filter Setting dialog.

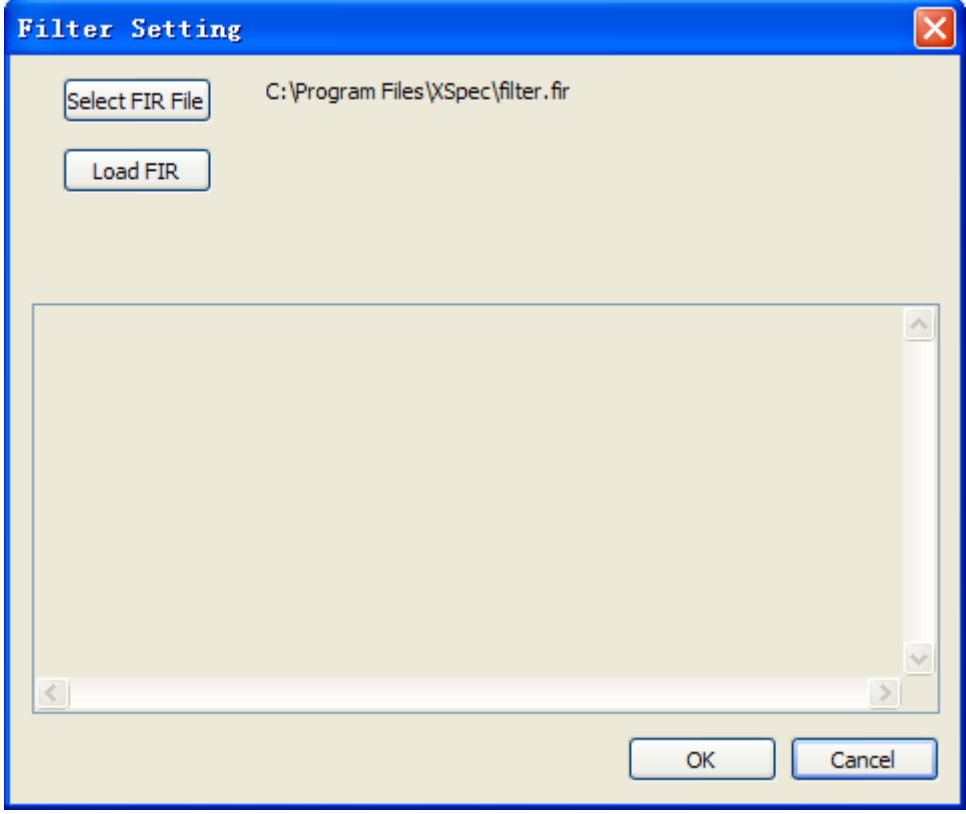

Figure 11.1 Filter Setting

Select a file with FIR coefficients, Format of the file:

----------------------------------------

```
#comments 450000 is the cutoff frequency, ADC is 1MHz. 32 is number of taps. 
"Description" 450000 32 
Coef 0 
Coef 1 
… 
Coef 32 
------------------------
```
Enable "Use FIR" to apply the FIR. The defaults FIR file is used to remove the CCD Nyquist noise at 500 KHz.

## **12.Firmware Upgrade**

A. Connect device, make sure you see the device.

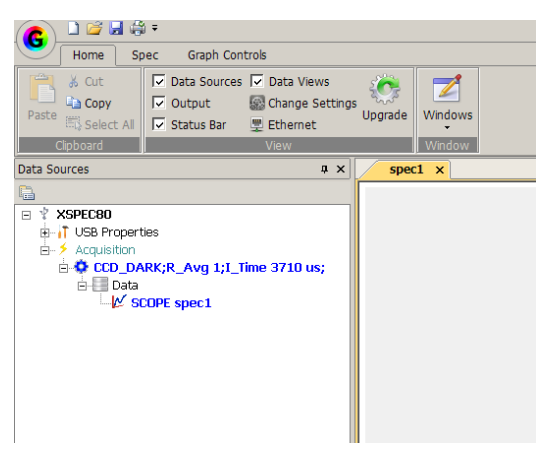

B. On Home TAB, click on Upgrade

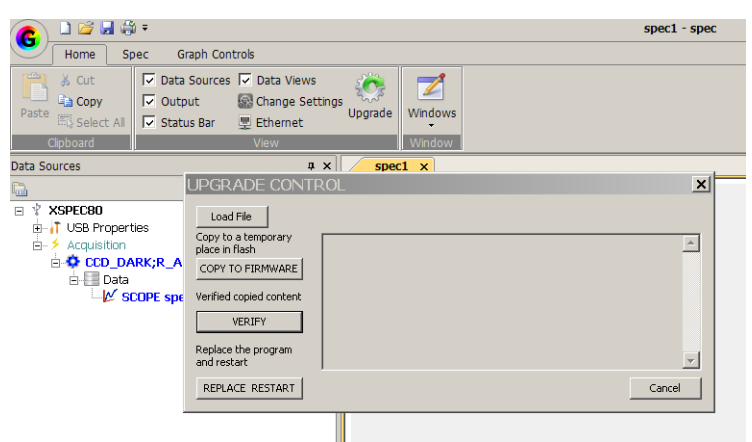

C. Load File, Download Firmware file from http://www.gratingworks.com/products/tech.htm, Unrar and load the bin file.

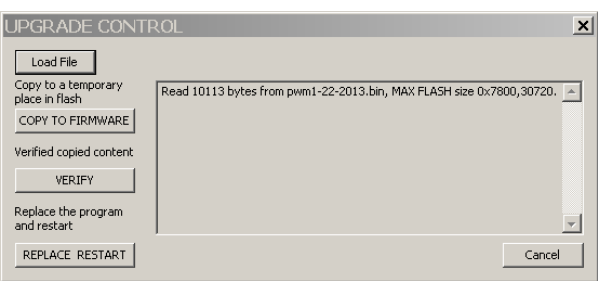

D. Click on copy to firmware, it will copy the new file to a temporary place in flash. It does not replace the running program yet. If you see X or error, pull out the USB cable and restart the operation.

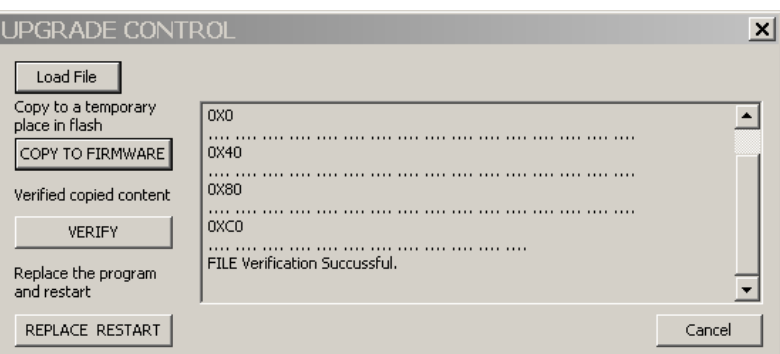

E. Verify, make sure download is correct.

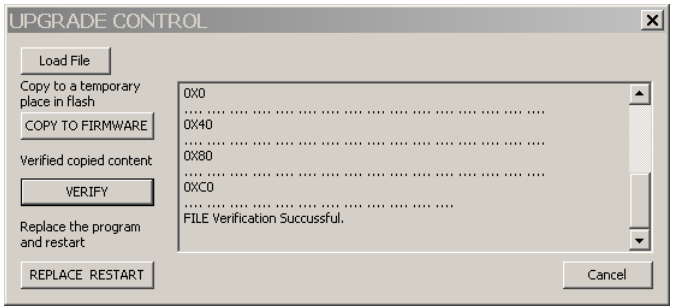

- F. Click on REPLACE&RESTART to replace the running program and restart the unit. You will hear the USB power off/on sound.
- G. UPGRADE DONE.